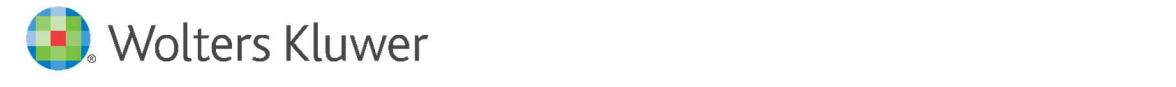

E-Mail vertrieb.software-recht@wolterskluwer.com

Wolters Kluwer Deutschland GmbH Geschäftsbereich Legal Software Wolters-Kluwer-Straße 1

50354 Hürth

**TeamDocs** Änderungshistorie

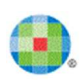

#### **TeamDocs**

Datum 26. Oktober 2020 Version 2.17

Copyright Wolters Kluwer Deutschland GmbH

Wolters Kluwer Deutschland GmbH Geschäftsbereich Legal Software Wolters-Kluwer-Straße 1 50354 Hürth

Tel. +49 (0) 221 94373-6000 Fax +49 (0) 221 94373-16000 E-Mail vertrieb.software-recht@wolterskluwer.com

www.wolterskluwer.com/de-de/solutions/teamdocs

© 2020 Wolters Kluwer Deutschland GmbH | TeamDocs

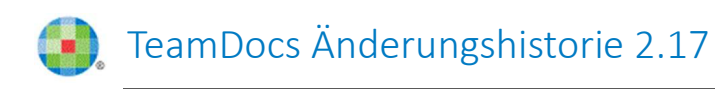

# Inhaltsverzeichnis

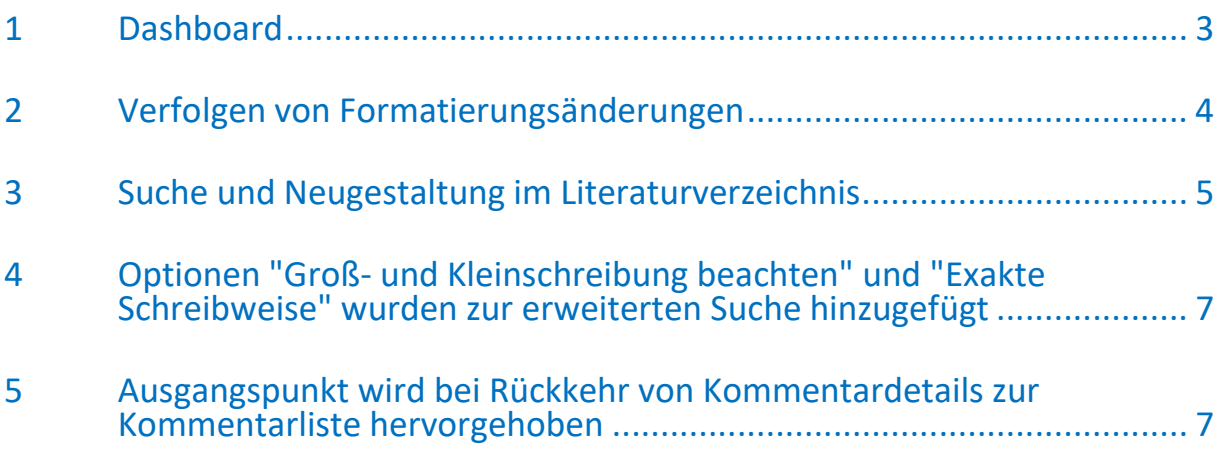

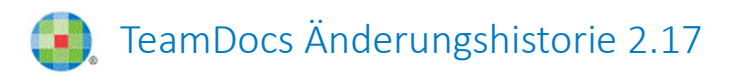

#### 1 Dashboard

Mit dem neu entwickelten Dashboard können Sie den Prozess der endgültigen Fertigstellung Ihres Dokuments schrittweise verwalten. Beginnen Sie mit der Ausarbeitung, fahren Sie mit der internen Überprüfung und Verhandlung von Dokumenten fort, bis hin zu deren Fertigstellung.

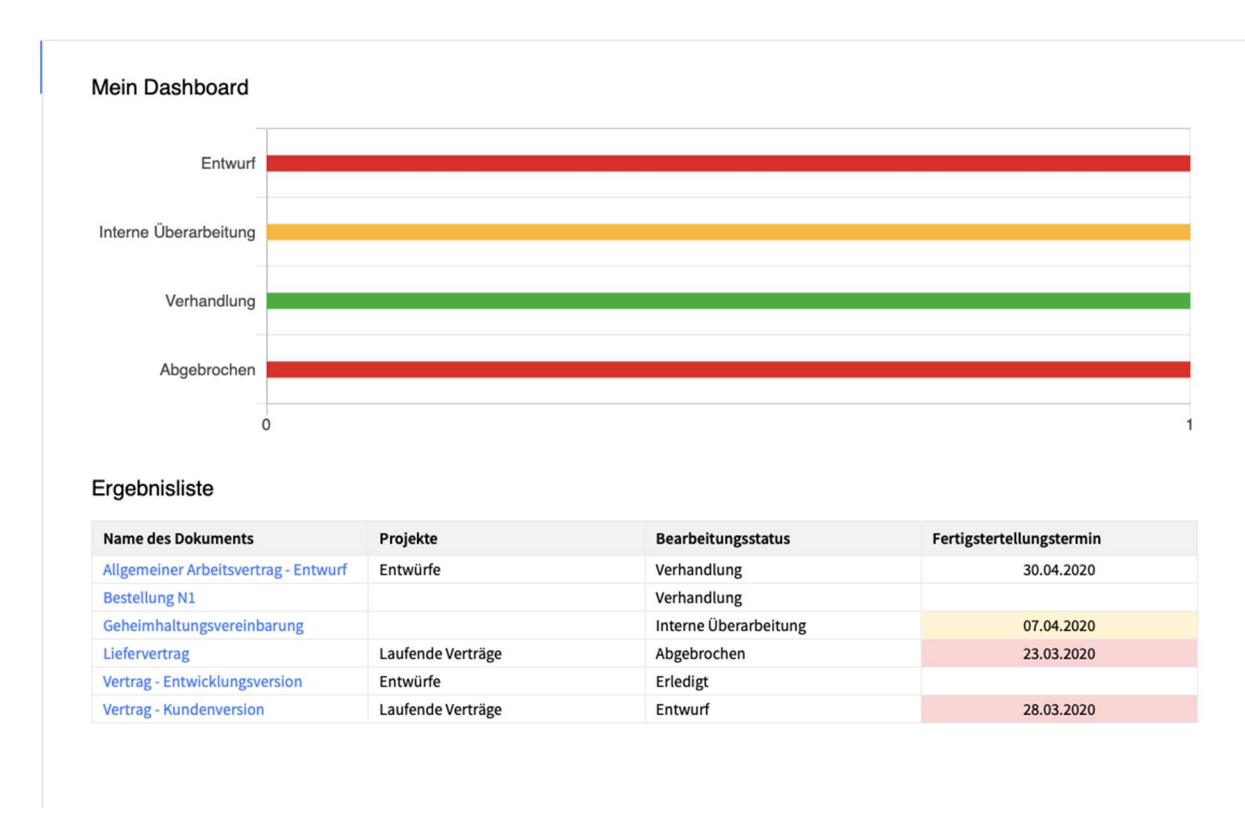

Hier ist ein beispielhaftes Dashboard in TeamDocs:

Abb. 1: Dashboard

Auf Ihrem Dashboard können Sie Folgendes verfolgen:

- den Bearbeitungsstatus Ihrer Dokumente, nämlich:
	- Entwurf
	- interne Überarbeitung
	- Verhandlung
	- erledigt
	- abgebrochen

und

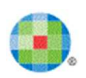

- die Zeitplanung Ihrer Dokumente bezüglich der festgelegten Frist:
	- rechtzeitig: > 10 Tage bis zum Fälligkeitsdatum
	- zeitkritisch: 1-10 Tage bis zum Fälligkeitsdatum
	- überfällig: < 0 Tage zum Fälligkeitsdatum

Jede Änderung des Dokumentenbearbeitungsstatus und des Fertigstellungstermins wird aufgezeichnet und kann in der Buchungskontrolle nachverfolgt werden.

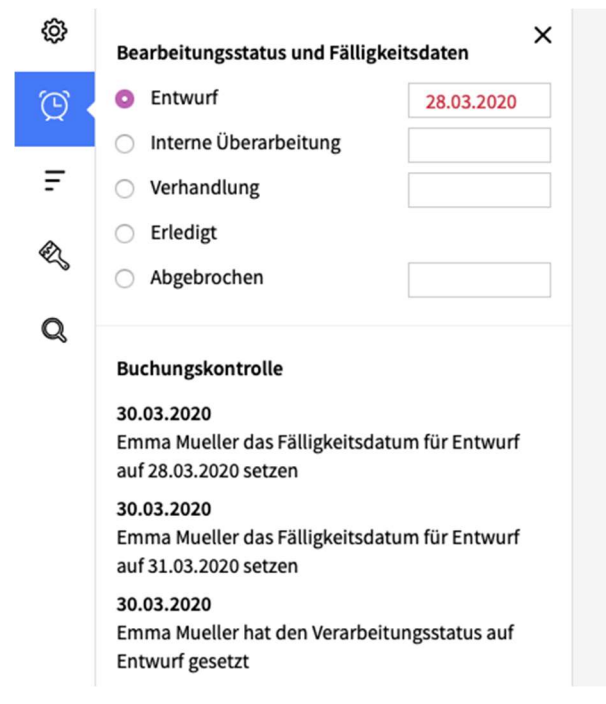

Abb. 2: Buchungskontrolle eines Dokumentes

Das Dashboard wird in Echtzeit aktualisiert. Wenn Sie Dokumentmetadaten bearbeiten, Ihr Dokument in ein bestimmtes Projekt verschieben, dessen Status oder das Fälligkeitsdatum ändern, wird die Ergebnisliste entsprechend angepasst.

#### 2 Verfolgen von Formatierungsänderungen

Neben inhaltlichen Änderungen können nun auch Formatierungsänderungen nachverfolgt werden.

Ungesehene Änderungen in der Zeichensatzformatierung werden sowohl in Text- als auch in Tabellenabschnitten hervorgehoben. Während separate Wörter mit geändertem Zeichensatzformat blau gerahmt werden, erhält die geänderte Formatierung des gesamten Abschnittes

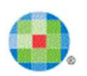

blaue Ränder. Die Formatierungsänderungen können auch im Abschnittsverlauf nachverfolgt werden.

Bei der Content-Erstellung sind Teams noch immer an nur halbwegs effiziente Prozesse gebunden. Dokumente müssen aufwendig verglichen werden, wobei Fragen wie "Hast du meine letzte Änderung gesehen?" an der Tagesordnung sind. Teammitglieder werden mit zahllosen E-Mails überschwemmt und müssen in mehreren Versionen gleichzeitig

Abb. 3: Änderungen der Formatierung

Darüber hinaus wurde der neue Filter "Nur Stil" zur Filterfunktion hinzugefügt. Bei der Verarbeitung geänderter Abschnitte können Sie diesen Filter einzeln aktivieren oder mit dem Filter "Benutzer" oder "Inhalt" kombinieren.

 $\bullet$ 

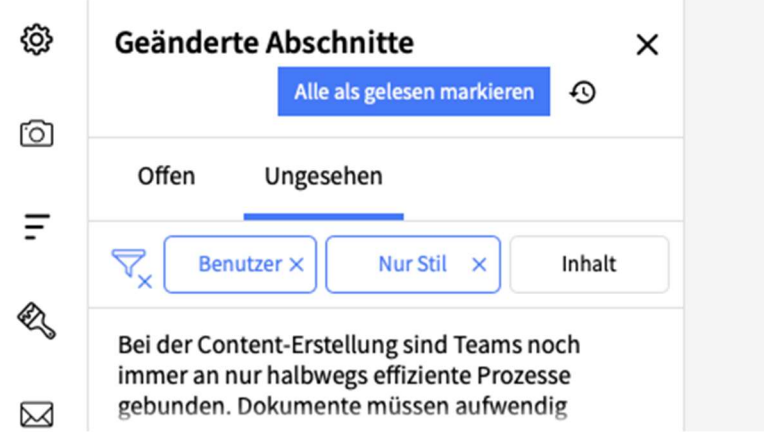

# 3 Suche und Neugestaltung im Literaturverzeichnis

Die Literaturverzeichnis-Funktionalität wurde verbessert:

Durch die Suche in Datenbanken können Sie nach dem gewünschten Zitat entweder in

- der Crossref-Datenbank (allgemeiner Bereich) oder
- der Pubmed-Datenbank (medizinischer Bereich)

suchen.

Sie können Referenzquellen erhalten, indem Sie einen Suchbegriff eingeben. Sofern beide Datenbanken aktiviert sind, werden die Suchergebnisse sowohl aus "Crossref" als auch aus "Pubmed" kombiniert.

Abb. 4: Filter "Benutzer" kombiniert mit Filter "Nur Stil"

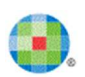

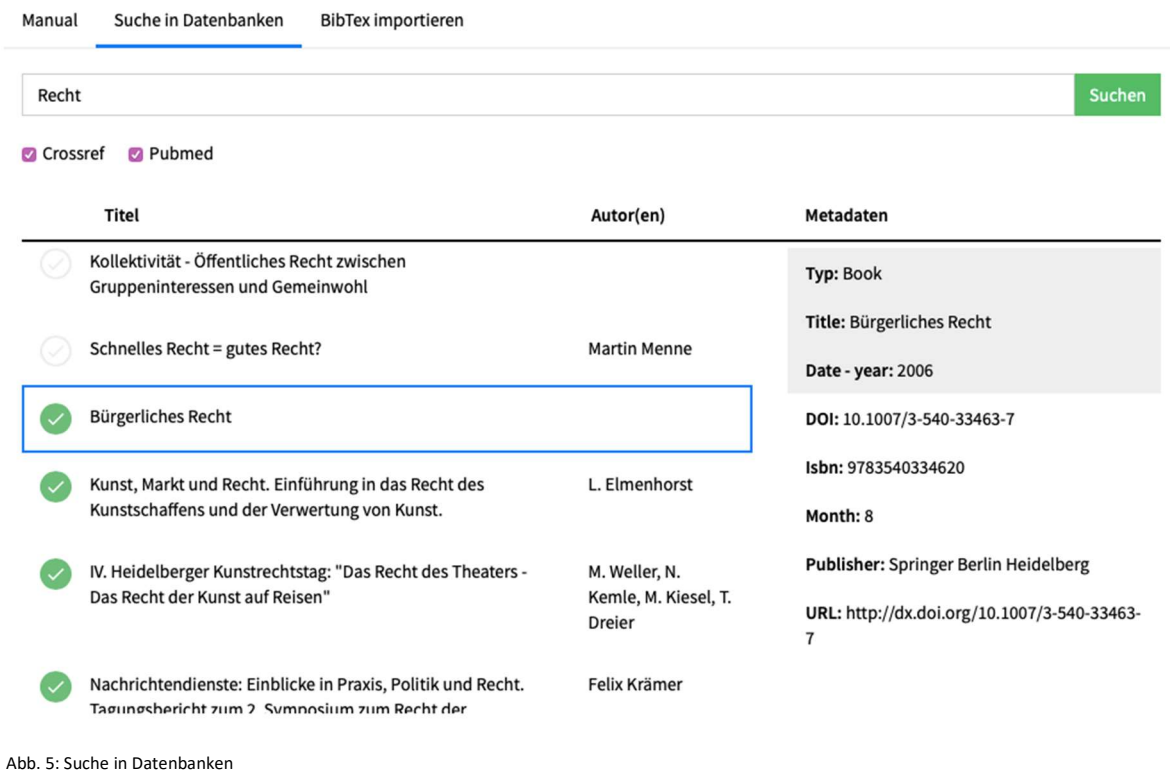

Die Benutzeroberfläche des Literaturverzeichnisses wurde benutzerfreundlicher gestaltet. Sie können sich nun einen Überblick über Zitatdetails in einem separaten Fenster verschaffen. Beispielsweise werden Quelltyp, Titel, Autor (en), Jahr und Datum Jahr getrennt gerahmt und sind immer sichtbar. Weitere Daten des Zitates sind ebenfalls leicht auffindbar.

| Literaturverzeichnisse<br>$+$ Neu | Literatureinträge                                                                                                    | $+$ Neu           | Literatureintrag suchen                                                                            |
|-----------------------------------|----------------------------------------------------------------------------------------------------|-------------------|----------------------------------------------------------------------------------------------------|
| $\equiv$ : Literaturverzeichnis 1 | Nicht zitiert<br>Zitiert<br>Alle                                                                                                    |                   | Typ: Article / journal                                                                             |
| $\equiv$ : Literaturverzeichnis 2 | ZITIERT [1] "Bürgerliches Recht".                                                                                                    | <b>Book</b>       | Title: Kunst, Markt und Recht.<br>Einführung in das Recht des<br>Kunstschaffens und der Verwertung |
|                                   | ZITIERT [2] Felix Krämer, "Nachrichtendienste: Einblicke                                                                                       | Article / journal | von Kunst.                                                                                         |
|                                   | in Praxis, Politik und Recht. Tagungsbericht zum 2.<br>Symposium zum Recht der Nachrichtendienste".                                            |                   | Author(s): L. Elmenhorst                                                                           |
|                                   |                                                                                                    |                   | Date - year: 2014                                                                                  |
|                                   | ZITIERT [3] K. Siehr, "Gutgläubiger Erwerb von<br>Kunstwerken nach deutschem Recht".                                                           | Article / journal | Date - day: 26                                                                                     |
|                                   |                                                                                                    |                   | Date - month: 9                                                                                    |
|                                   | L. Elmenhorst, "Kunst, Markt und Recht. Einführung in<br>M<br>das Recht des Kunstschaffens und der Verwertung von                              | Article / journal | DOI: 10.15542/kur/2010/2/8                                                                         |
|                                   | Kunst.".                                                                                                    |                   | Pages: 86                                                                                          |
|                                   | M. Weller, N. Kemle, M. Kiesel, T. Dreier, "IV. Heidelberger<br>Kunstrechtstag: "Das Recht des Theaters - Das Recht der<br>Kunst auf Reisen"". | Article / journal | Publisher: Schleuen Verlag                                                                         |
|                                   |                                                                                                    |                   | Volume: 12                                                                                         |
|                                   | Bernd Söhnlein, "Die Umsetzung der<br>Umgebungslärmrichtlinie in deutsches Recht".                                                             | Article / journal |                                                                                                    |

Abb. 6: neue Benutzeroberfläche Literaturverzeichnisse

### 4 Optionen "Groß- und Kleinschreibung beachten" und "Exakte Schreibweise" wurden zur erweiterten Suche hinzugefügt

Sowohl "Groß-/Kleinschreibung beachten" als auch "Exakte Schreibweise" wurden der erweiterten Suchfunktionalität hinzugefügt. Die folgenden Parameter können verwendet werden, um Ihre Suchergebnisse zu präzisieren, nämlich

- ist der Parameter "Groß- und Kleinschreibung beachten" eingeschaltet ist, werden die Groß- und Kleinbuchstaben als unterschiedliche Symbole betrachtet;
- ist der Parameter "Exakte Schreibweise" aktiv, entsprechen die Suchergebnisse vollständig dem Text im Suchfeld: Leerzeichen, Groß- und Kleinbuchstaben und identische Schreibweise werden berücksichtigt.

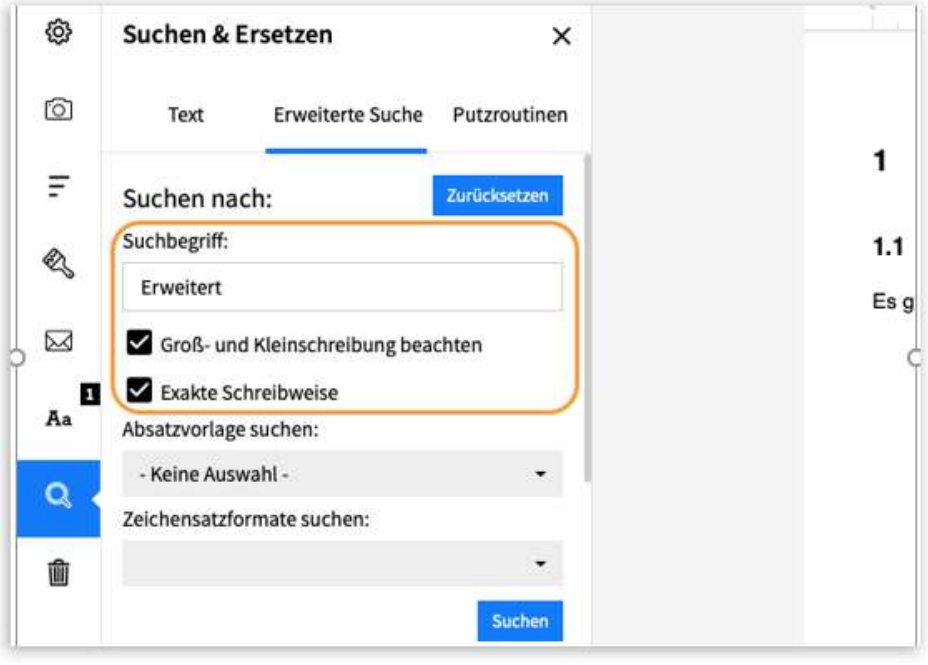

Abb. 7: Optimierte erweiterte Suche

# 5 Ausgangspunkt wird bei Rückkehr von Kommentardetails zur Kommentarliste hervorgehoben

Sofern Sie einen bestimmten Kommentar im Detail öffnen und anschließend zur allgemeinen Kommentarliste zurückkehren, wird der Kommentar, mit dem Sie begonnen haben, hervorgehoben. Der Kommentar bleibt markiert, auch wenn Sie Ihre Kommentarliste nach oben und unten scrollen.

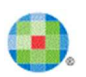

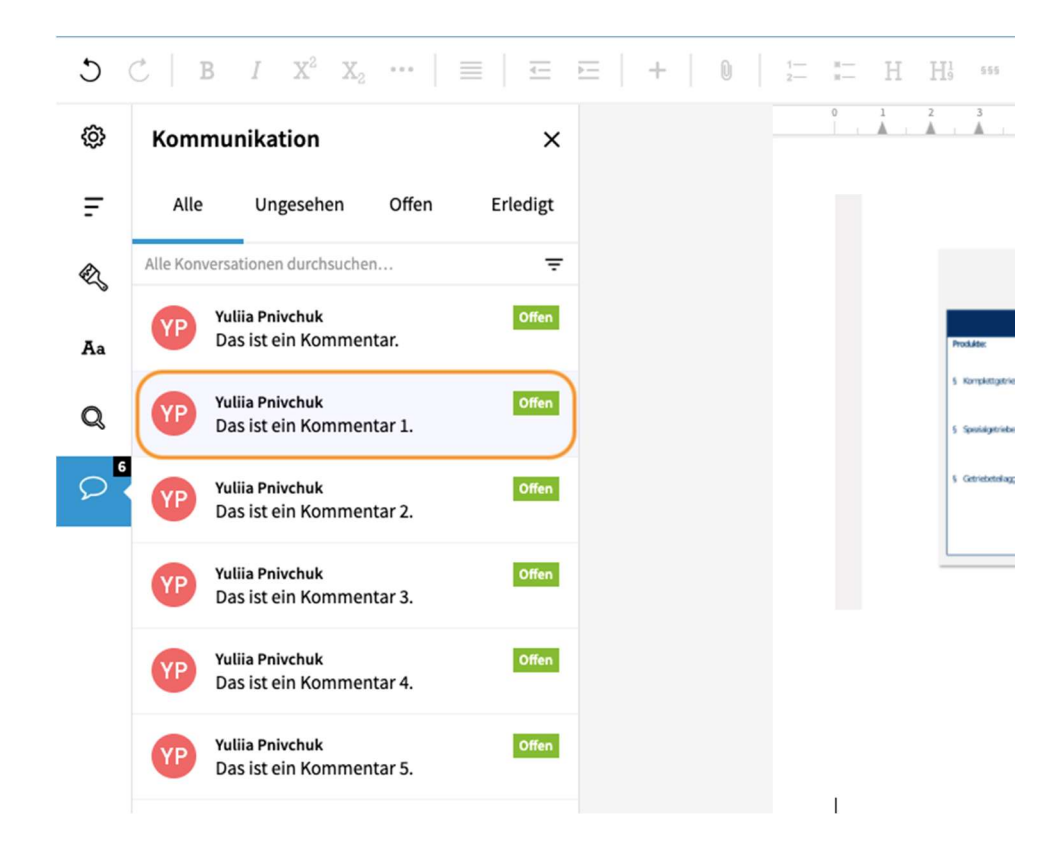

Abb. 8: hervorgehobener Ausgangskommentar in Kommentarliste